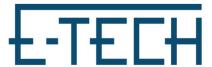

## OpenVPN Connect for MacOS - Etech

- 1. Download OpenVPN Connect Client (<a href="https://openvpn.net/client-connect-vpn-for-mac-os/">https://openvpn.net/client-connect-vpn-for-mac-os/</a>)
- 2.Download "OpenVPN Files" from our helpdesk (https://www.etechcomputing.com/helpdesk/)

If you need remote assistance please download or run the following programs:

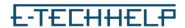

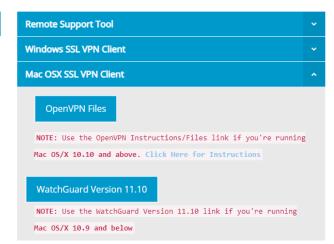

3. Go to downloads and run OpenVPN Connect file

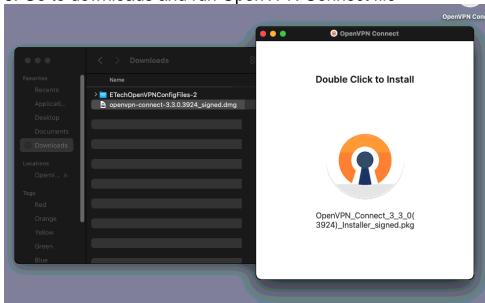

4. Follow install instructions

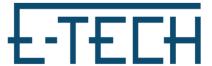

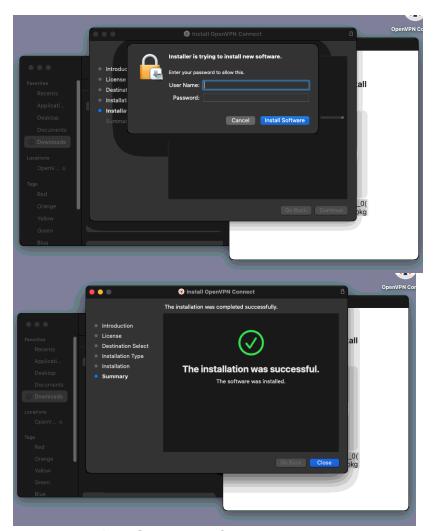

5. You can find OpenVPN Connect in your applications, When you open it will prompt to import a profile.

If not, you can navigate there by clicking on the three lines in the top left corner and click Import Profile Click File.

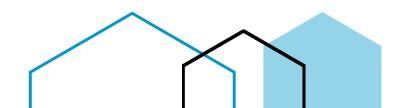

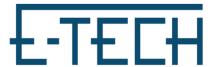

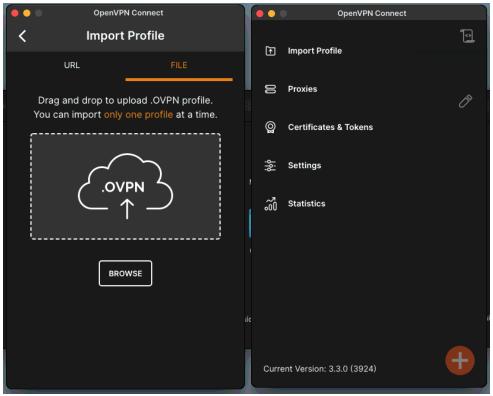

6. Extract OpenVPN Files downloaded earlier. Drag and drop .ovpn file into OpenVPN Connect

7. Put in Etech given VPN username and Save

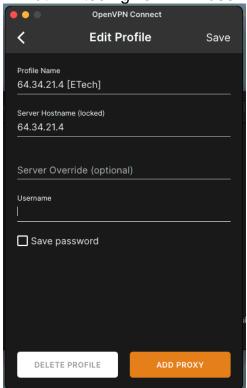

8. Connect by toggling on Etech's connection and input password

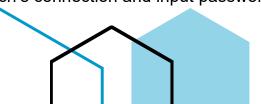

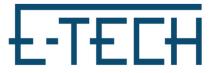

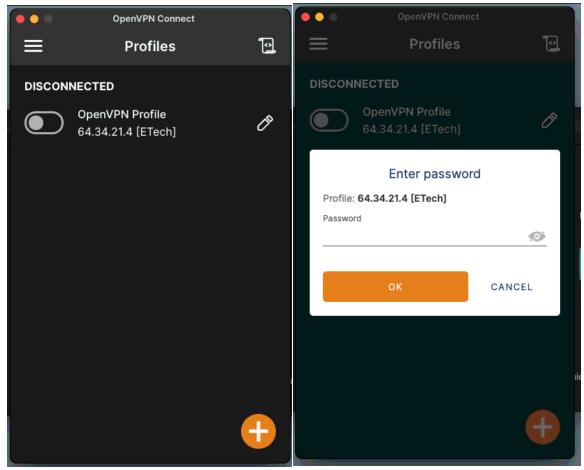

9. It should look like this

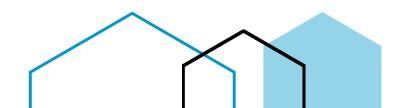

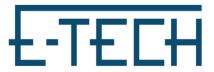

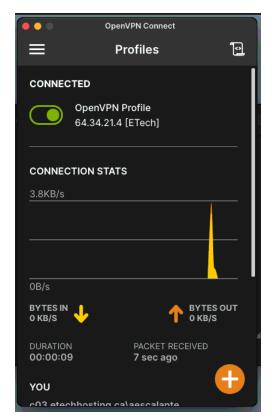

You are now connected!

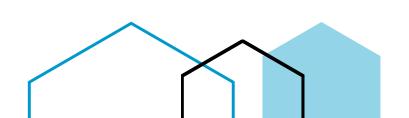